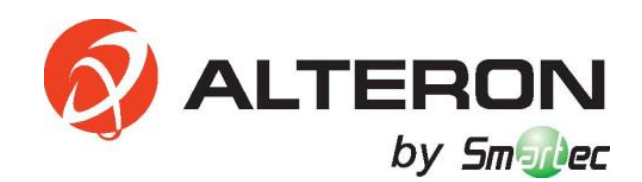

# **5Мп IP-КАМЕРА KIM53**

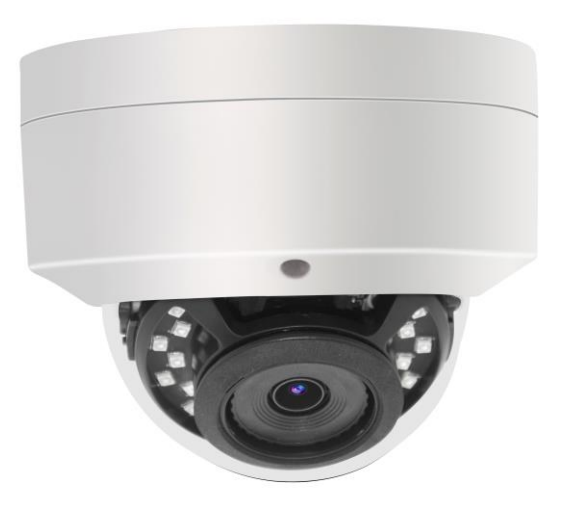

РУКОВОДСТВО ПО ЭКСПЛУАТАЦИИ

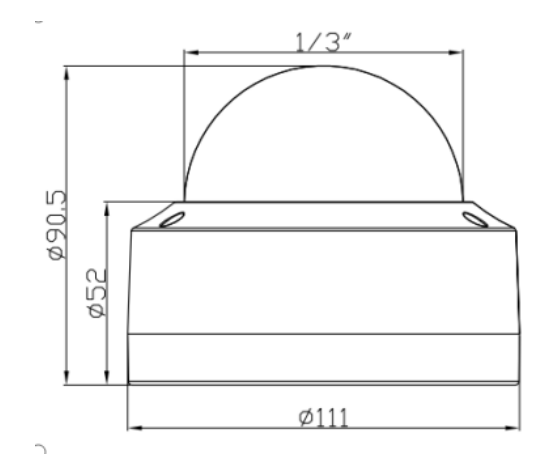

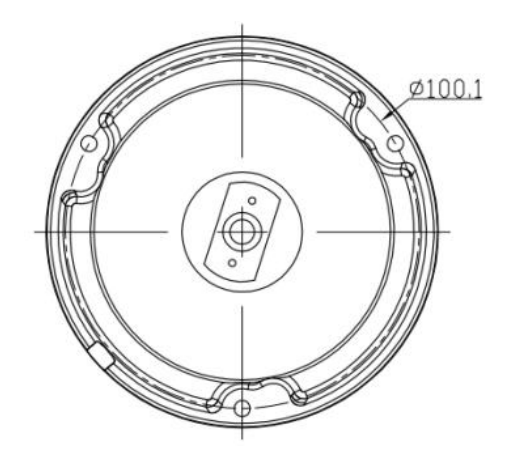

Размеры:

### **Подключение камеры к системе** *(только для справки)*

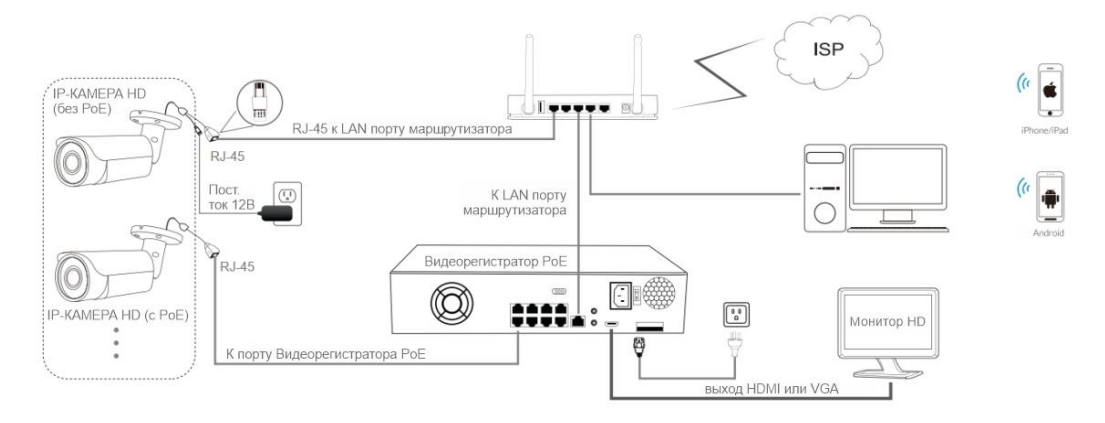

Рисунок 1: Работа с Видеорегистратором PoE

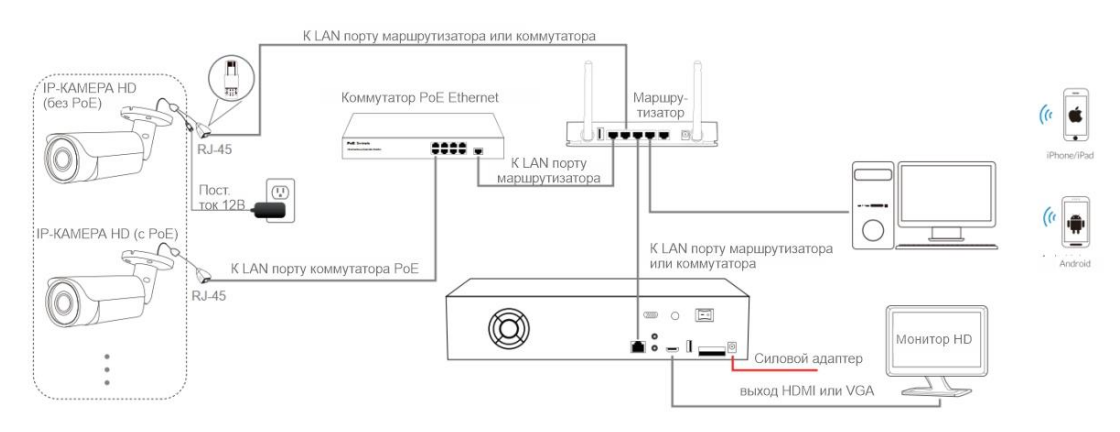

Рисунок 2: Работа с коммутатором PoE и Видеорегистратором

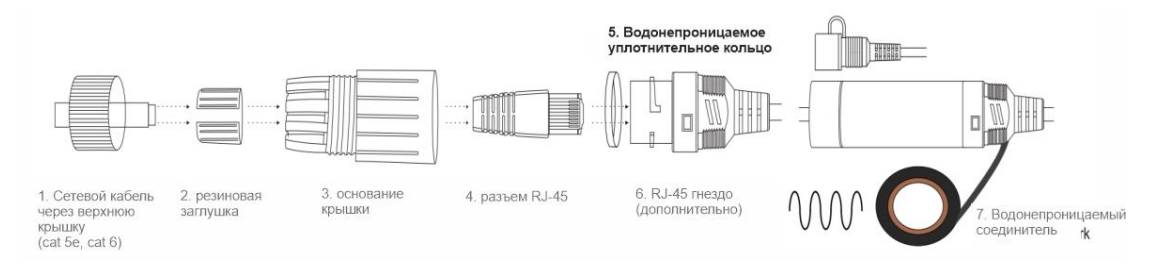

### **Примечание:**

- 1. Камера должна быть подключена к дополнительному источнику питания 12 вольт, если вы не используете PoE (питание по Ethernet кабелю).
- 2. Компьютер с ОС Windows более удобен для настройки и устранения неполадок.

## **Назначение IP-адреса камеры**

**IP-адрес по умолчанию:** 192.168.0.123 (**DHCP**) **Имя пользователя**: admin, **Пароль**: 123456

*(Мы настоятельно рекомендуем изменить пароль по умолчанию для вашей безопасности).*

#### **Автоматическое получение IP-настроек по DHCP**

Сетевая конфигурация камеры этой серии по умолчанию - режим **DHCP**, вы можете получить IP-настройки, назначенные автоматически с маршрутизатора локальной сети или DHCP-сервера, в противном случае камера установит свой собственный IP-адрес на **192.168.0.123** через несколько секунд для локального доступа. Камера сохранит полученные настройки IP в **статической** конфигурации через 24 часа непрерывной работы, что позволит системе работать более стабильно.

Вы можете установить инструмент поиска устройств или UC-клиент для быстрой настройки IP-камеры.

### Назначение IP-адреса камеры вручную

Если вы предпочитаете назначать IP-адрес камеры вручную, лучше подтвердить планирование IP-сети и избежать конфликта IP-адресов.

Шаги на локальном компьютере с ОС Windows 10: Поиск Windows -> cmd -> ipconfig/all

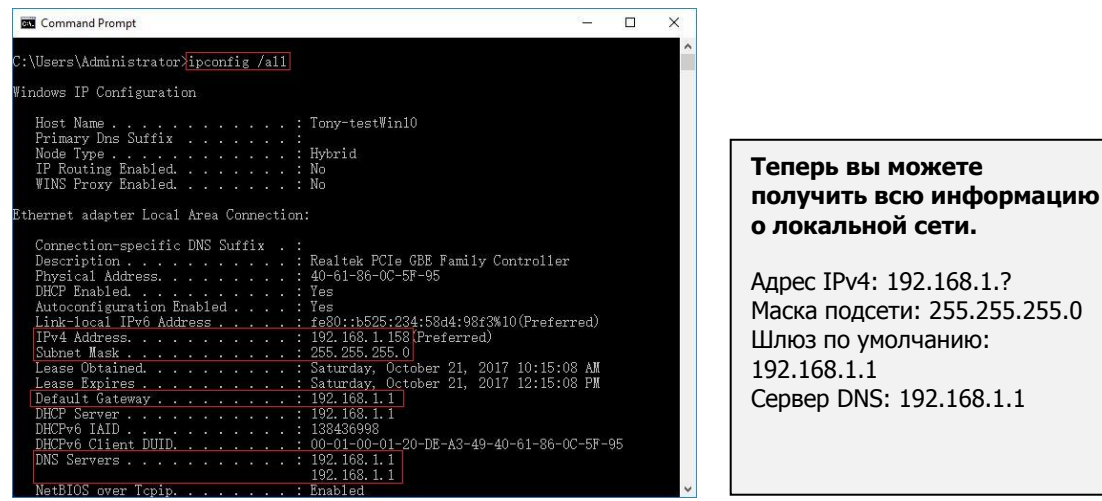

Примечание: вы также можете узнать конфигурацию локальной сети с помощью графического интерфейса ОС Windows.

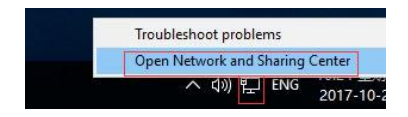

Щелкните правой кнопкой мыши значок Сеть и выберите пункт Открыть Центр управления сетями и общим доступом.

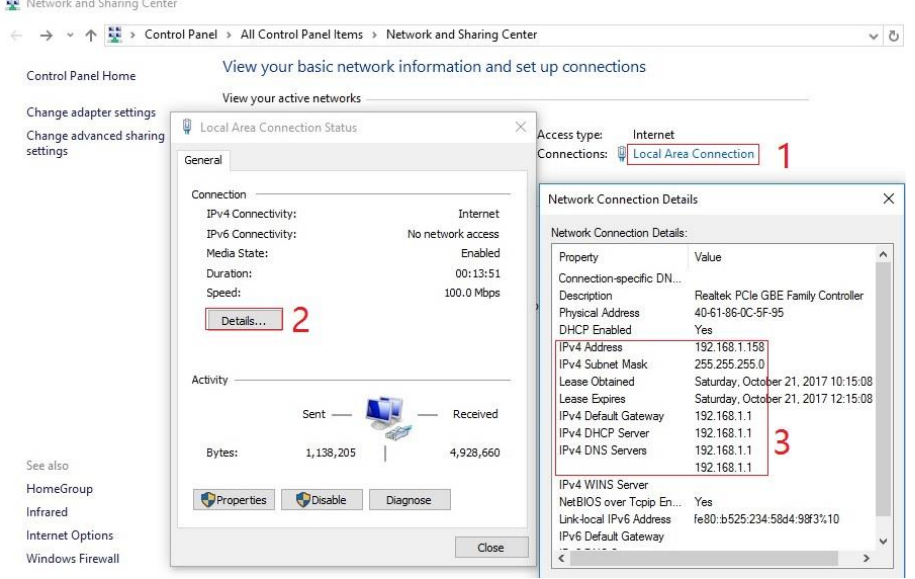

Если камера устанавливается для непосредственной работы с локальным коммутатором или маршрутизатором, то IP-диапазон камеры должен быть 192.168.1.х (х=2-254). Чтобы избежать конфликта IP-адресов, необходимо протестировать и выбрать незанятый IP-адрес следующим образом:

#### Командная строка ping-тест

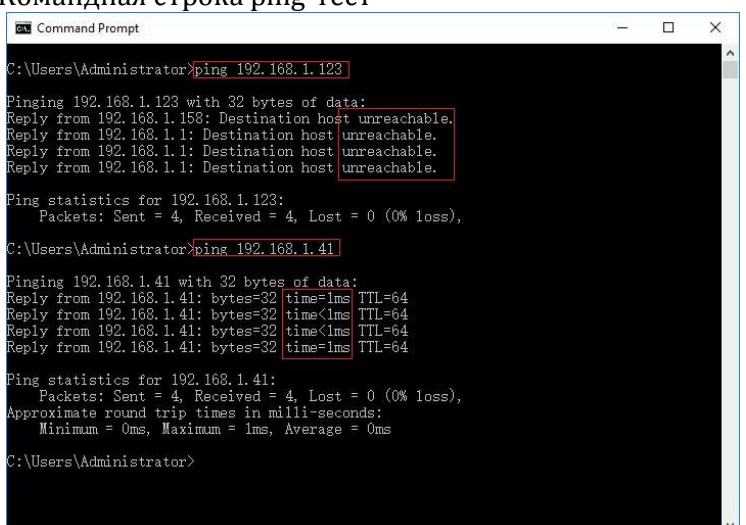

Если ответ недоступен, это значит, что IP-адрес не конфликтен и доступен, в противном случае, если вы видите ответ интервала, не используйте этот IPадрес.

Существует три способа изменения конфигурации IP-адреса камеры: инструмент поиска, клиентское

программное обеспечение UC и Internet Explorer.

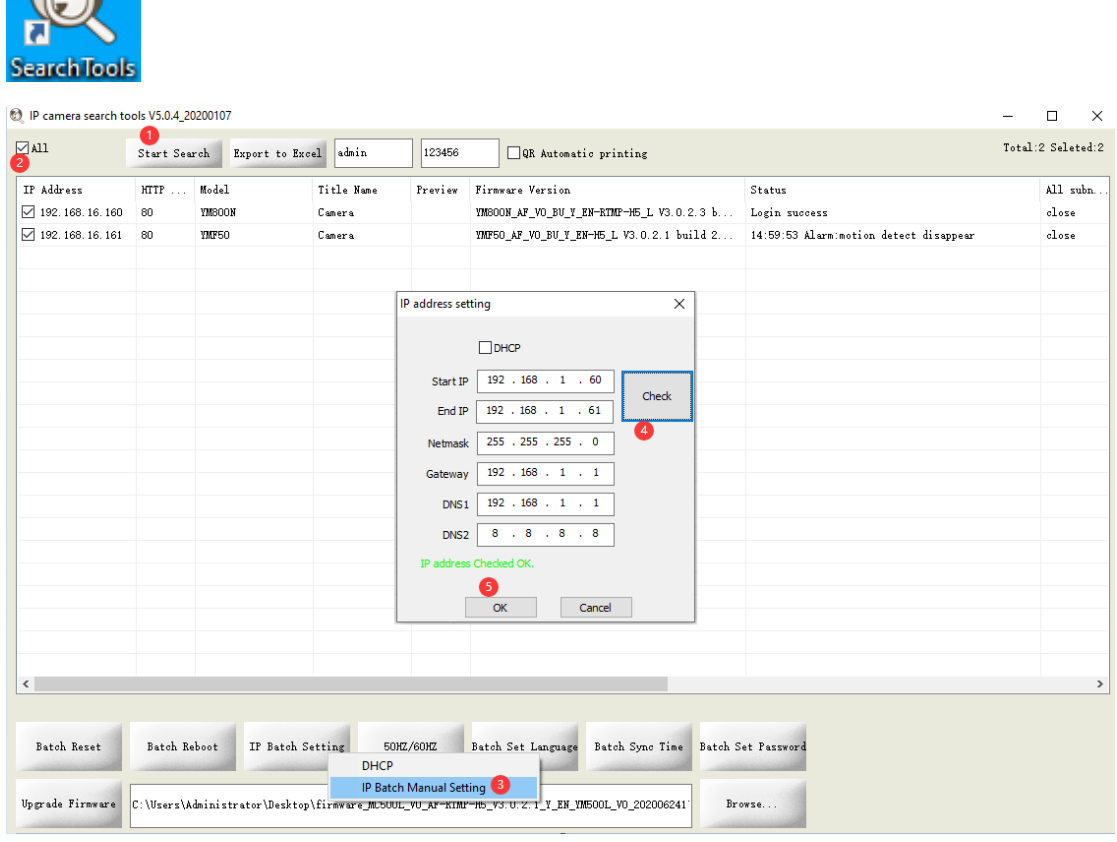

#### > С помощью инструмента поиска

**REA** 

Нажмите кнопку Начать поиск, и все ваши камеры в локальной сети будут представлены в виде списка. Измените IP-адрес в соответствии с IP-схемой локальной сети.

1) Установите флажок ВСЕ, а затем нажмите кнопку «IP Batch Manual Setting» (Ручная настройка пакетов IP).

2) Нажмите кнопку Проверить для проверки конфигурации IP-адреса, и нажмите кнопку ОК, чтобы сохранить.

удобно то, что инструмент поиска может считывать IP-адрес компьютерной сети и вычислять количество камер в соответствии с диапазоном начального и конечного IP-адресов

#### Советы:

Сброс пароля ->**Восстановление настроек по умолчанию**;

Предварительный просмотр видео -> нажмите кнопки **Предварительный просмотр**;

Обновление прошивки -> Установите флажок, нажмите кнопку **Обзор**, а затем нажмите кнопку **Обновить прошивку**.

 Использование клиентского программного обеспечения UC для ПК с ОС Windows

*(Имя пользователя по умолчанию: admin, Пароль: 123456)*

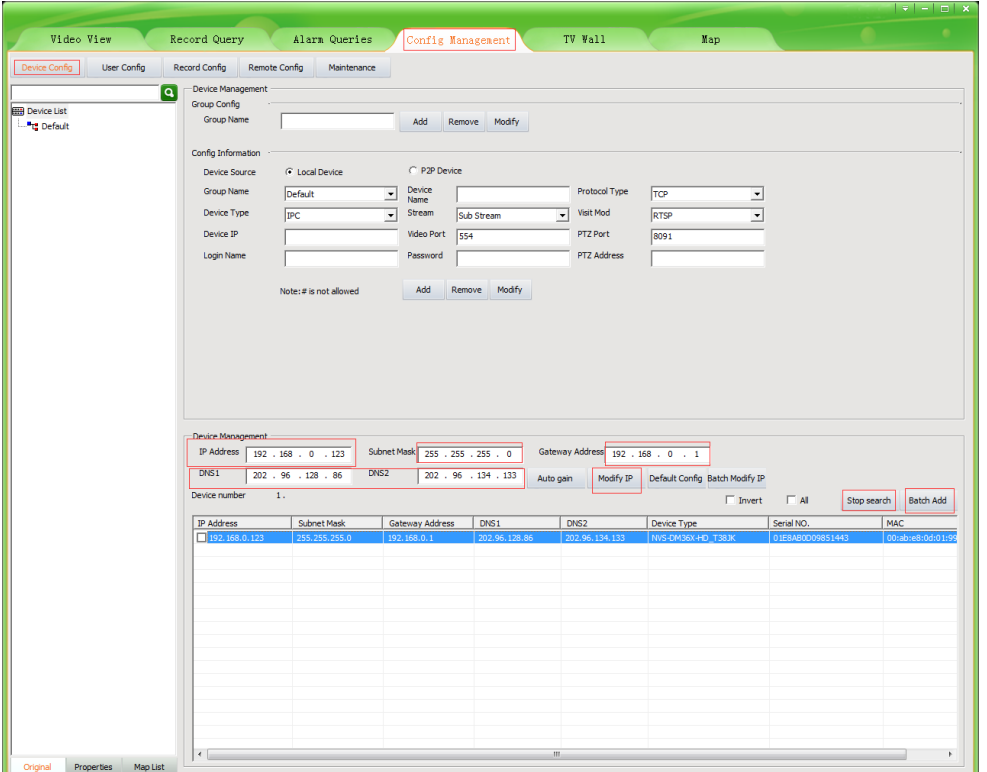

- 1. Перейдите в **Конфигурацию устройств** и нажмите кнопку **Начать поиск**, все камеры в локальной сети будут представлены в виде списка. Выделение одной из камер позволит заполнить файл выше. Измените параметр, указанный в поле, и нажмите кнопку «Изменить IP», чтобы изменить IP-адрес камеры. Необходимо изменить IP-адрес по умолчанию, чтобы он соответствовал IP-схеме вашей локальной сети. Примечание: будьте осторожны при настройке IP-адресов, чтобы они не дублировались IPадресами других устройств в локальной сети.
- **2.** После изменения IP-адреса всех IP-камер вы можете снова выполнить поиск и добавить их все в UC-клиент. После добавления камер перейдите на вкладку **Просмотр видео** и перетащите камеру в разделенные окна, чтобы начать предварительный просмотр камер.

### **Работа с веб-браузером Internet Explorer**

Чтобы получить доступ к веб-интерфейсу камеры, введите IP-адрес IP-камеры в URL-строке Internet Explorer, что позволит получить доступ к странице входа в систему. Если страница входа в систему не может загрузиться, необходимо изменить IP-адрес на ту же подсеть.

*(Имя пользователя по умолчанию: admin, Пароль: 123456) Браузеры Firefox ESR и IE поддерживаются идеально. Вы также можете использовать браузеры Chrome , Edge, Firefox , safari для доступа к камере, но поскольку в них отсутствует поддержка webplugin, работа может осуществляться не так бесперебойно.*

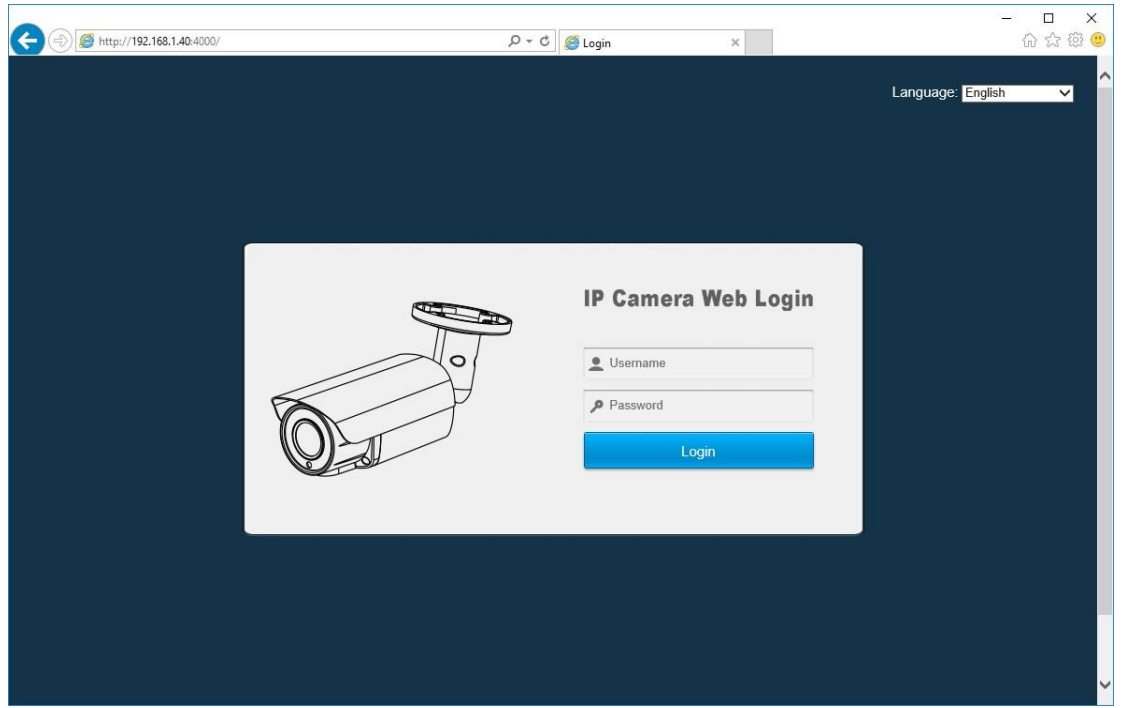

На странице входа в систему выберите свой язык, а затем войдите в систему с именем пользователя и паролем.

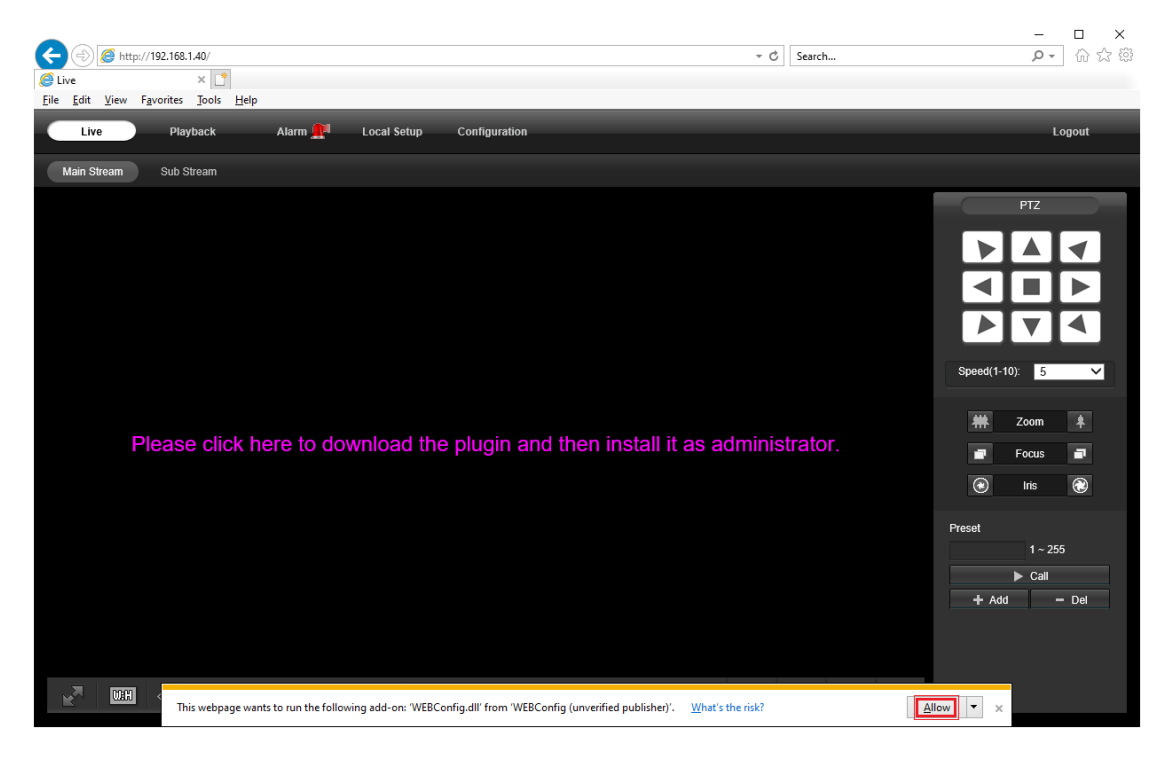

При появлении запроса на ввод символов красной строки установите веб-плагин. Возможно, вам придется скачать WEBConfig.exe и запустить его от имени администратора. После установки перезагрузите или обновите веб-браузер и разрешите запуск WEBConfig. Видео в прямом эфире начнется автоматически после успешного входа в систему.

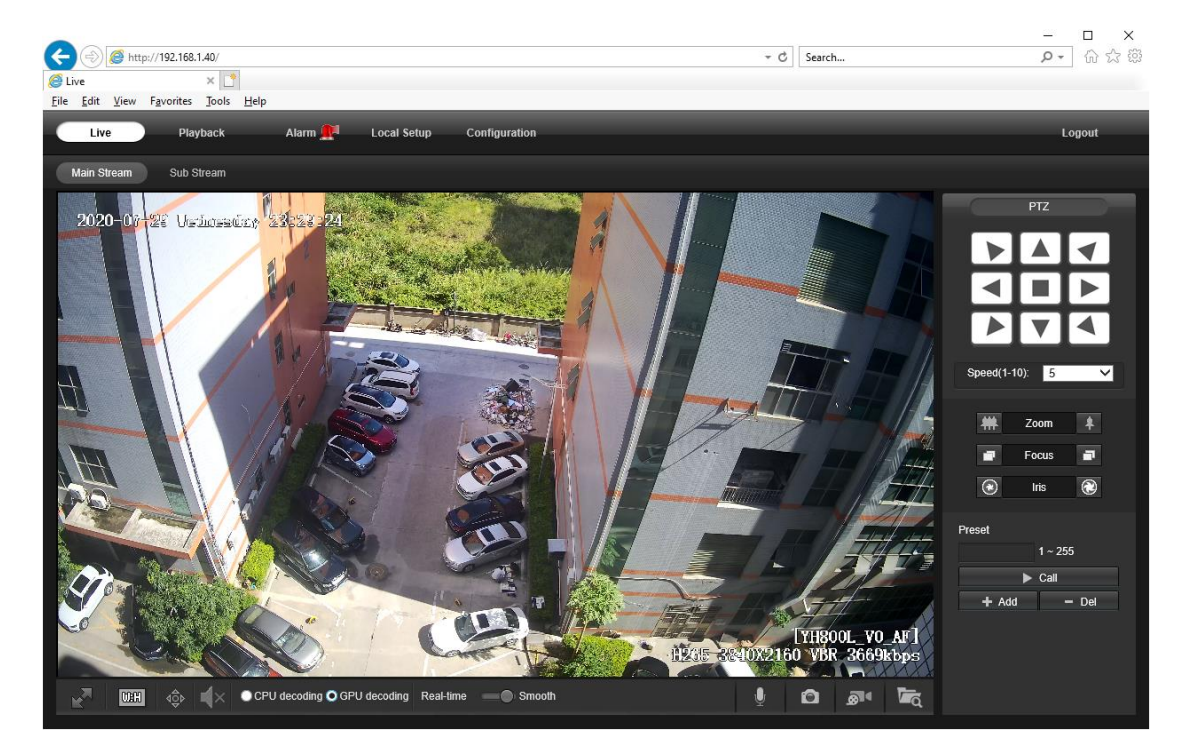

**Примечание:** только **моторизованные камеры с автофокусом** могут **увеличивать** и **уменьшать масштаб**. Продолжайте нажимать на видео и перетаскивать его для **цифрового увеличения**.

Если имеется задержка в видеоответчике при удаленном доступе, пожалуйста, переключитесь на Вложенный поток данных. Чтобы узнать функцию каждой кнопки, просто поместите курсор мыши, она покажет подсказки на экране.

### **Общая конфигурация**

1) Конфигурация частоты электрической системы (**50 Гц/60 Гц**)

### **Конфигурация > Камера > Изображение > Частота питания**

Чтобы избежать мерцания видео, камера должна быть настроена на правильную рабочую частоту в соответствии с электрической системой страны. Страны, которые используют 60 Гц, имеют США, Канаду, Японию, Корею, Тайвань, Бразилию, Филиппины, Мексику. Другие страны используют 50 Гц.

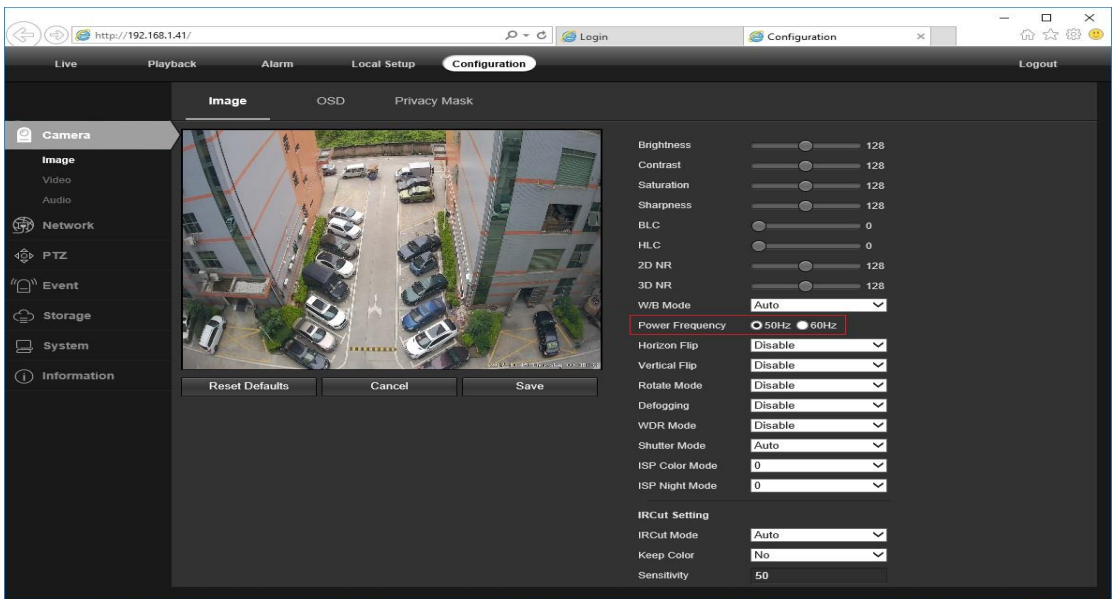

- 2) Чтобы изменить **Название камеры**, а также **Время и дату**
- **Конфигурация > Камера > Изображение > Экранное меню > Заголовок сообщения**

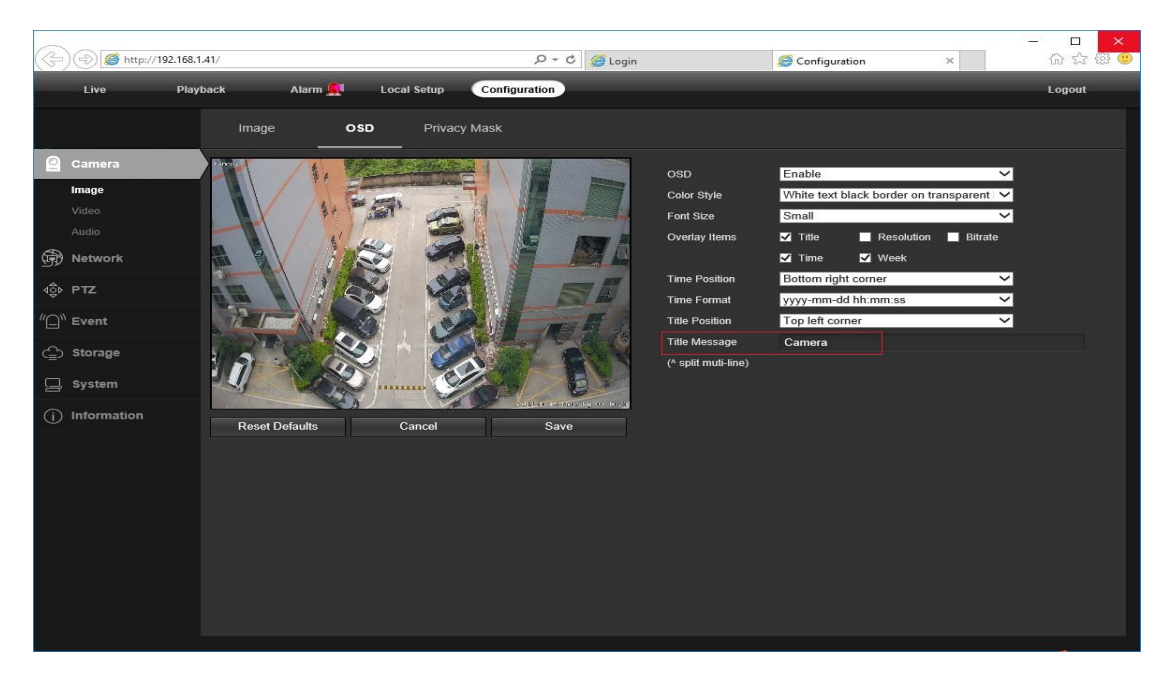

### **Конфигурация > Система > Настройка времени**

Существует два режима обновления времени: **Ручной** и **NTP**.

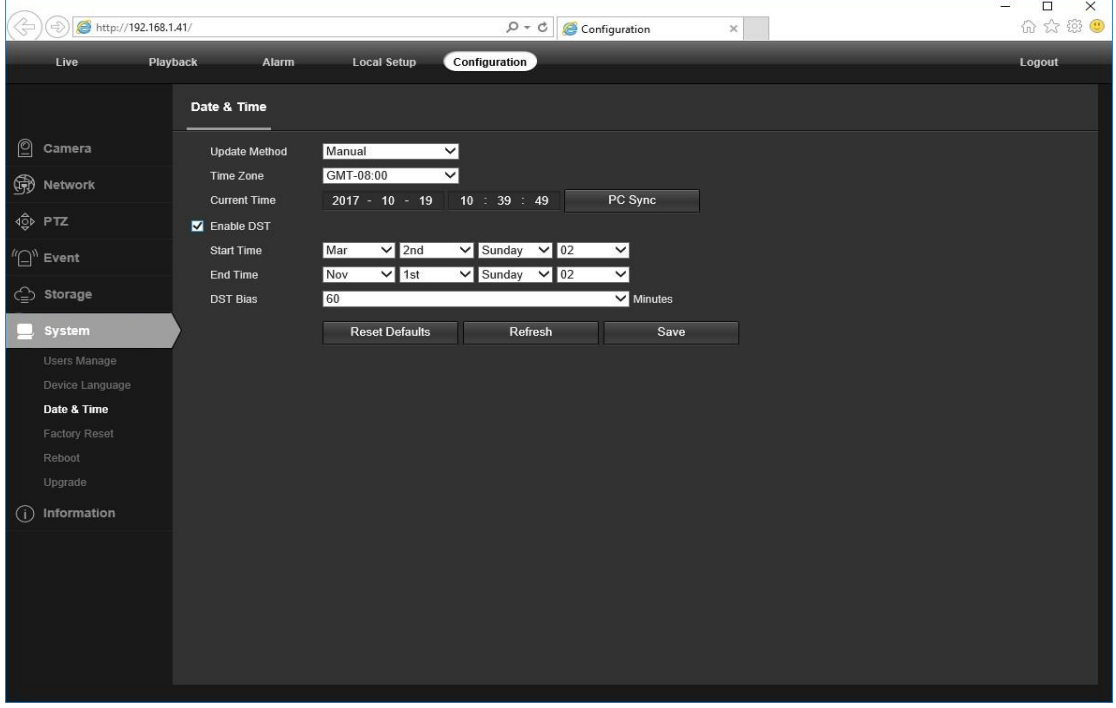

- a. Выберите свой **часовой пояс** и нажмите кнопку **Синхронизация ПК**. При необходимости настройте DST (летнее время) и нажмите кнопку **Сохранить**. *(Время и дата будут сброшены на 01.01.2000, если камера перезапустится без подключения* Видеорегистратора *или установленной карты памяти)*
- b. Если камера подключена к Интернету, вы можете настроить **NTP-сервер** для автоматической синхронизации времени и даты.
- 3) Чтобы включить сигнализацию обнаружения движения и активатор моментального снимка
- **Конфигурация > Тип > Видеообнаружение**

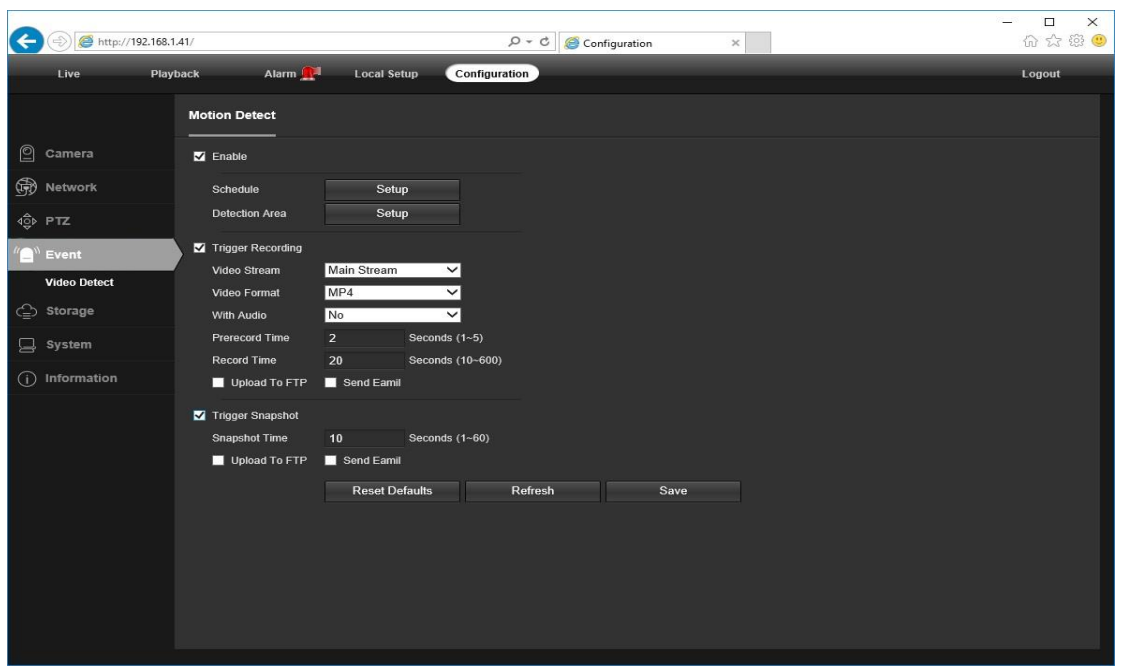

При обнаружении Движения рядом с меню будильника появляется маленький сигнальный огонек. Вы также можете настроить адрес электронной почты или FTP-сервер хранения для получения моментального снимка движения. (Активатор записи будет работать только при подключении карты памяти или NFS NAS.)

4) Чтобы найти устройство Cloud ID и QR код для удаленного доступа p2p

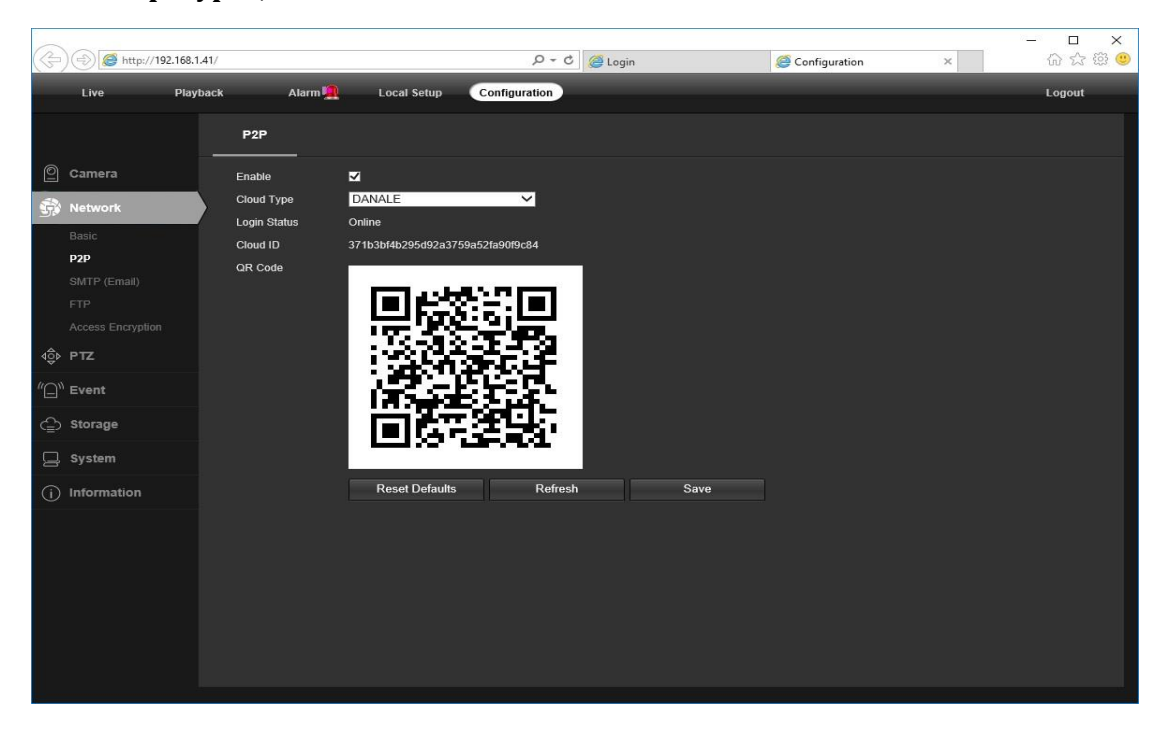

#### $\blacktriangleright$ Конфигурация > Сеть > Р2Р

Используя P2P ID и OR-код, вы можете получить удаленный доступ к камере в любом месте с помощью смартфона с доступом в интернет. Зарегистрируйте учетную запись с помощью мобильного телефона после установки приложения **Danale** из Apple Store или Google Play, затем войдите в систему и добавьте свою камеру для запуска предварительного просмотра.

Или вы можете перейти на сайт http://www.danale.com/, если вам требуется удаленный доступ к клиенту ПК.

Советы:

Если статус входа отображается в **Автономном режиме**, проверьте подключение к Интернету и конфигурацию сети **TCP/IP** IP-камеры. Убедитесь, что в настройках сети TCP/IP используется действительный IP-адрес, шлюз и DNS-сервер.

### **Работа с мобильным устройством**

Для загрузки приложения Danale для устройств iOS или Android зайдите в Apple Store или Google Play Store. После установки нажмите на значок для запуска приложения **Danale**. Для первого использования создайте новую учетную запись, выполнив следующие действия:

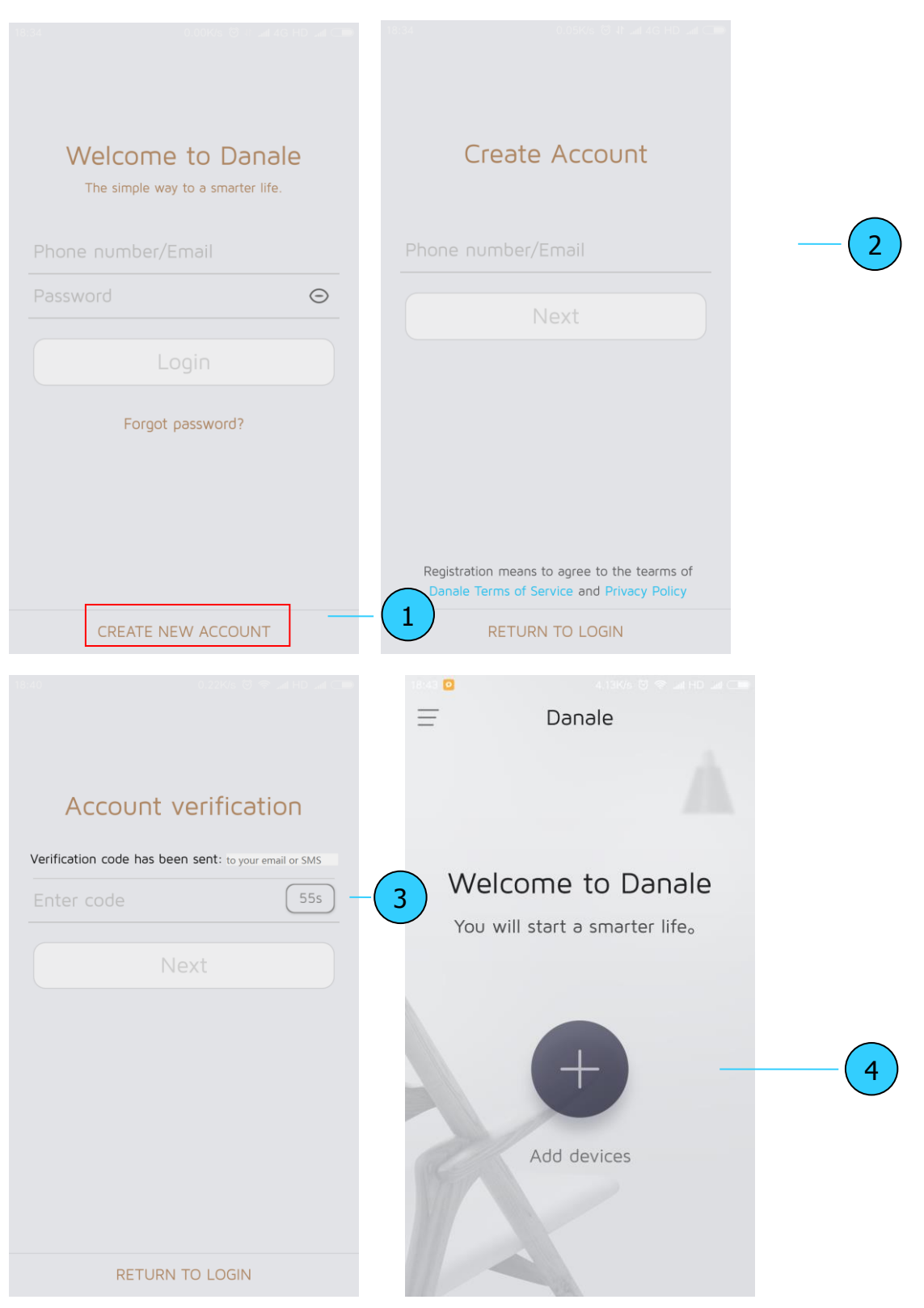

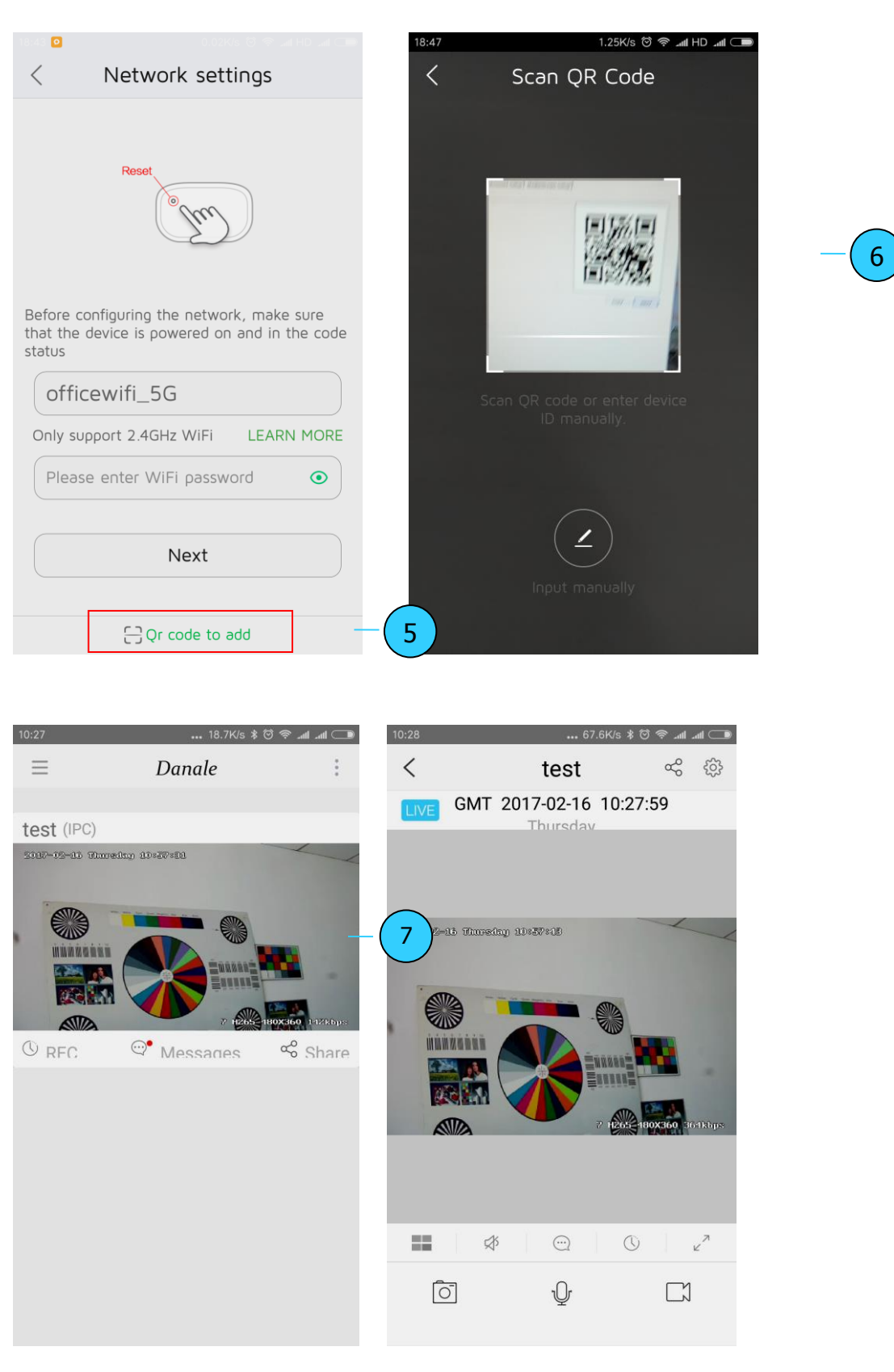

- 1. Для новых пользователей, нажмите **Создать новую учетную запись**, чтобы зарегистрировать учетную запись.
- 2. Введите свой номер мобильного телефона или адрес электронной почты, а затем нажмите **Далее**.
- 3. Проверьте свой SMS или электронную почту на наличие **проверочного кода**, а затем нажмите **Далее**.
- 4. Нажмите , чтобы **Добавить устройства**
- 5. Нажмите **Добавить QR-код**, чтобы попасть на страницу сканирования QRкода камеры, или нажмите кнопку **Далее** для обнаружения подключенной локальной IP-камеры.
- 6. Поместите OR-кол IP-камеры в область сканирования приложения, а затем задайте имя для распознанной камеры.
- Нажмите на список камер для запуска видео в реальном времени. 7.

#### Советы:

- а. Нажмите  $\equiv$  для проверки профиля своей учетной записи и настройки параметров
- b. Чтобы поделиться своей камерой с друзьями или другим пользователем, нажмите значок  $\leq$  и введите или сканируйте его/ее учетную запись Danale.

Примечание: если вы не можете подключить камеру, проверьте подключение к интернету и проверьте IP-адрес, шлюз и настройки DNS в камере. Статус входа в Облако должен быть онлайн. что означает, что камера зарегистрировалась на облачном сервере. Вы также можете подключить свой телефон к Wi-Fi для повышения производительности.

### Работа с Видеорегистратором

IP-камера поддерживает стандартный протокол ONVIF и может быть добавлена к стороннему видеомагнитофону. Некоторые модели поддерживают режим кодирования как Н.264, так и Н.265. Камеры кодирования Н. 265 могут сжимать видеоданные до очень низкой скорости передачи битов, что позволяет хранить больше видеоданных, чем обычная камера Н.264. Настраивайте камеру только на режим Н.265, если видеорегистратор поддерживает режим Н.265

Перед сопряжением камер с видеорегистратором убедитесь, что видеорегистратор и камеры имеют действительную и совпадающую схему IPадресов.

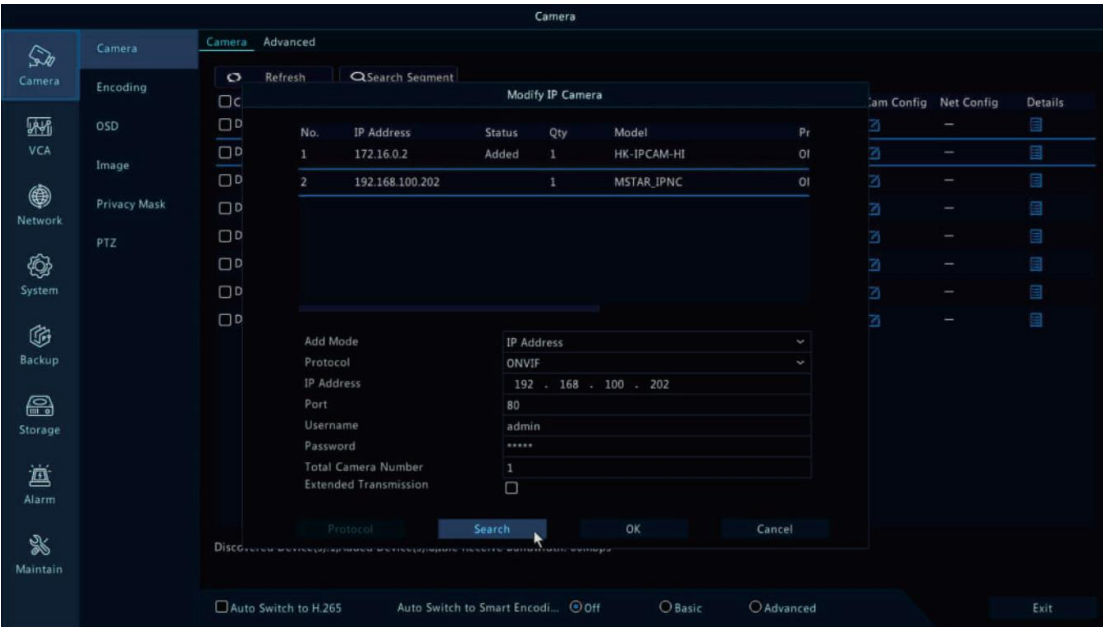

Примечание: некоторые из Видеорегистраторов РоЕ поддерживают Plug&play, что позволяет получать видео без ручного поиска и добавления. Если функция Plug&play недоступна или несовместима, следуйте инструкциям руководства Видеорегистратора и выберите протокол **ONVIF** в качестве Протокола очистки. (пароль камеры по умолчанию: 123456)

Если Видеорегистратор РОЕ не может обнаружить подключенную камеру или не может отобразить видео камеры, проверьте его внутреннюю конфигурацию IPинтерфейса РОЕ и убелитесь, что все полключенные камеры и интерфейс Видеорегистратора РоЕ находятся в одной схеме подсети.

Для получения дополнительной поддержки свяжитесь с поставщиками Видеорегистраторов и IP-камер для получения технической помощи.

### Часто задаваемые вопросы

1. Почему я не могу открыть IP-адрес по умолчанию 192.168.0.123 через веббраузер?

Камера работает в режиме DHCP по умолчанию, она автоматически получит настройки IP от маршрутизатора. Чтобы найти IP-адрес камеры, установите инструмент поиска IP-адресов. Если в локальной сети нет маршрутизатора, IPадрес камеры будет 192.168.0.123.

2. Как сбросить пароль?

Имя пользователя по умолчанию: admin. Пароль: 123456. Если вы потеряли пароль или хотите сбросить настройки камеры, пожалуйста, установите инструмент поиска для поиска IP-адреса камеры и нажмите кнопку сброса заводских настроек.

3. Как обновить IP-камеру?

1) Сделайте запрос поставщику на предоставление подходящей прошивки, 2) Вы можете использовать веб-браузер, инструмент поиска или клиент ПК для обновления камеры, 3) перейдите в раздел Конфигурация > Система > Обновление, нажмите кнопку Обзор и выберите прошивку, затем нажмите кнопку Обновить и дождитесь завершения операции.

4. Как получить поток видео по протоколу RTSP и моментальных снимков по протоколу НТТР?

1) Тест основного потока VLC: rtsp://admin:123456@IP:554/stream0

1) Тест вложенного потока VLC: rtsp://admin:123456@IP:554/stream1

3) Снимок с низким разрешением: http://IP/cgi-bin/snapshot.cgi?stream=1

4) Снимок HD: http://IP/cgi-bin/snapshot.cgi?stream=0 (поддержка некоторых моделей)

5. Почему видеорегистратор не показывает изображение после добавления IPкамеры?

1) Убедитесь, что вы выбрали правильный протокол и ввели правильное имя пользователя и пароль при добавлении камер 2) Убедитесь, что видеорегистратор и IP-камера находятся в одной IP-подсети. (например, видеорегистратор:192.168.1.x, а IP-камера:192.168.1.y) 3) Попробуйте изменить режим кодирования камеры на Н.264, если видеорегистратор не поддерживает Н.265. (Конфигурация > Камера > Видео > Режим кодирования: Н.264)

6. Как сделать запись видеорегистратора в режиме обнаружения движения?

1) добавьте IP-камеру по протоколу ONVIF 2) измените режим записи видеорегистратора на Режим обнаружения движения 3) Проверьте значок MD на экране видеорегистратора и попробуйте воспроизвести См. руководство пользователя видеорегистратора для записи движения.

7. Как я могу управлять механическим автофокусным зумом объектива?

1) Используя веб-интерфейс камеры

2) Управляя зумом с помощью мобильного приложения Danale 3) Повернув колесико мыши в окне предварительного просмотра инструмента поиска

- 4) Найдите меню РТZ в видеорегистраторе для управления зумом объектива 8. Какие виды программного обеспечения безопасности сторонних
	- производителей могут быть совместимы?

Milestone, Avigilon, Pelco VxToolbox, Blue Iris, iSpy, Synology, Digifort

#### **Технические характеристики:**

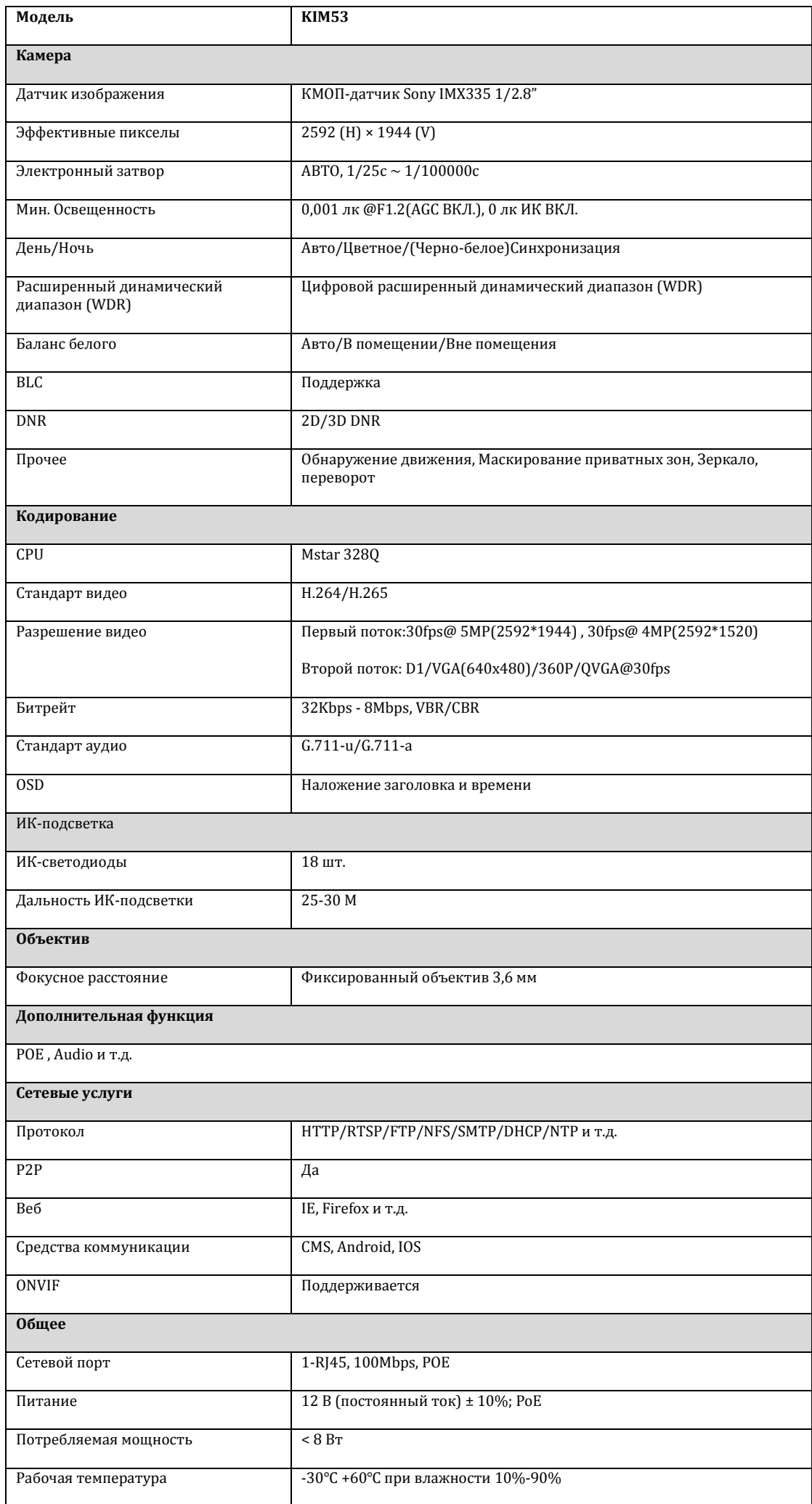

۳